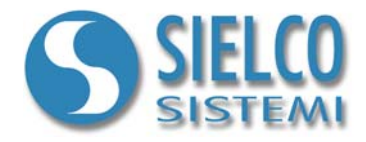

# **Getting started**

*Creare una semplice applicazione in protocollo Omron SYSMAC*

## **Revisioni del documento**

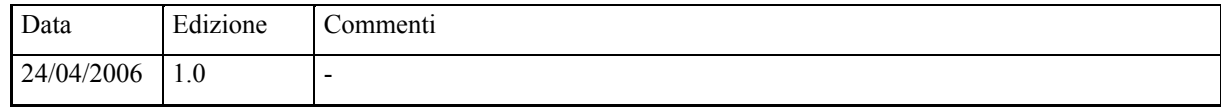

*Sielco Sistemi srl via Roma, 24 I-22070 Guanzate (CO)*

*http://www.sielcosistemi.com*

## **1. Introduzione**

In questa guida si propone, a titolo di esempio, lo sviluppo di una semplice applicazione di supervisione basata su protocollo Omron SYSMAC; questo esempio costituisce un piccolo passo verso lo sviluppo di applicazioni più complesse, ma permette a chi per la prima volta si avvicina a uno SCADA, e in particolare al software **Winlog Pro**, di capire velocemente come colloquiare con i propri dispositivi.

Ogni qualvolta si progetta una nuova applicazione è necessario conoscere il protocollo con il quale colloquiano i dispositivi di campo, la loro numerosità, il loro indirizzo e l'elenco delle variabili alle quali siamo interessati.

Si supporà di dover colloquiare in protocollo Omron SYSMAC con due dispositivi (*Test Device#1* e *Test Device#2*) aventi rispettivamente indirizzo 1 e 2 dei quali leggere le variabili numeriche (*Temp*, *Sp* e *Out*) e una variabile digitale (*Alarm*).

## **2. Creazione del progetto**

Per creare un nuovo progetto di supervisione è necessario utilizzare il **Project Manager**, l'ambiente di sviluppo integrato di **Winlog Pro** composto da un insieme di strumenti (**Gate Builder**, **Template Builder**, **Code Builder**).

Eseguire il **Project Manager** selezionando la sua icona fra quelle create dalla procedura d'installazione.

Quindi selezionare Nuovo/New dal menu Progetto/Project ed inserire il nome che si desidera dare al progetto (ad esempio Test).

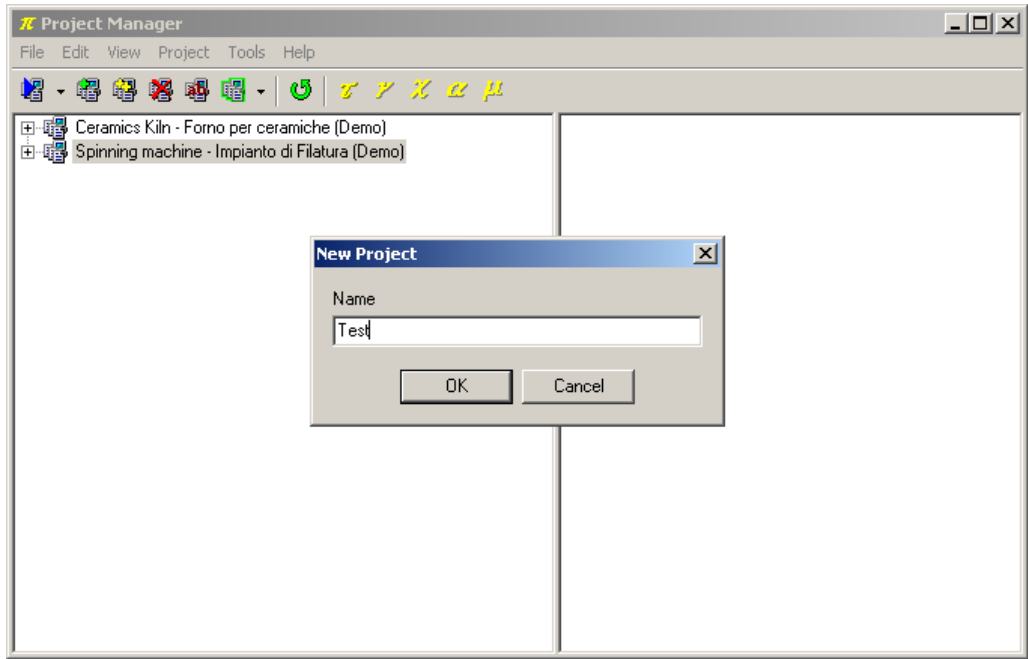

*Creazione del progetto*

Verrà creata un struttura ad albero contenente tutti gli elementi del progetto di supervisione.

## **3. Configurazione del canale di comunicazione**

Fra gli elementi della cartella Configurazione/Configuration selezionare Canali/Channels.

Definire il canale logico di comunicazione 1 per dialogare in protocollo Omron SYSMAC.

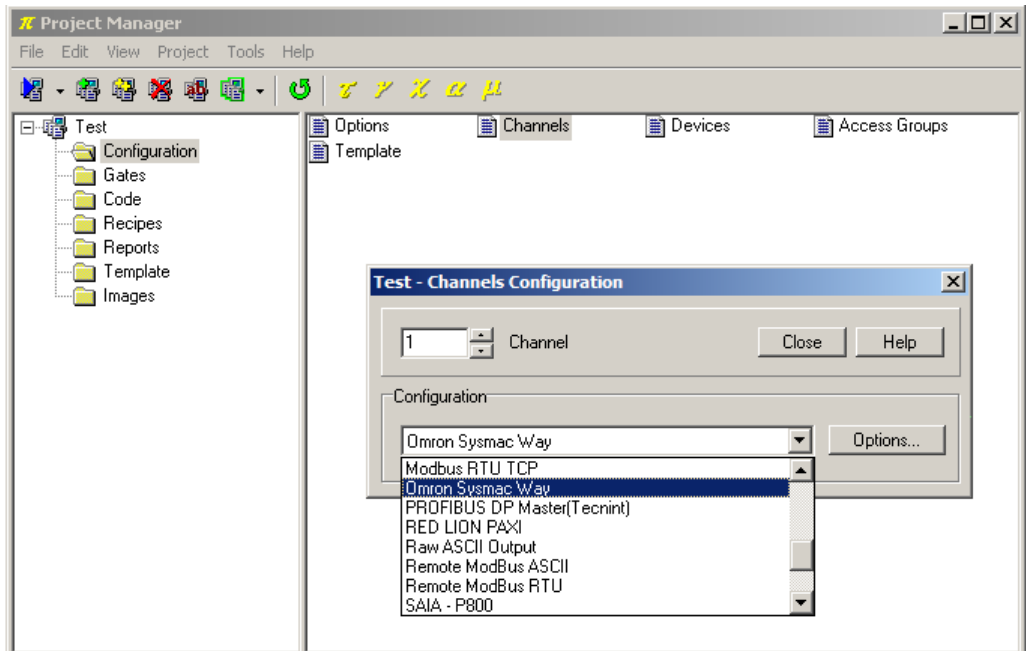

*Selezione del protocollo*

Premere il pulsante Opzioni.../Options... e scegliere la porta seriale alla quale associare il canale (ad esempio COM1).

E' inoltre necessario configurare la porta seriale specificando Baud rate, Parity, Stop bits, Data bits, Time out e Query Pause (per questi parametri fare riferimento ai dati riportati dal costruttore del dispositivo con cui desiderate colloquiare, un esempio è riportato in figura).

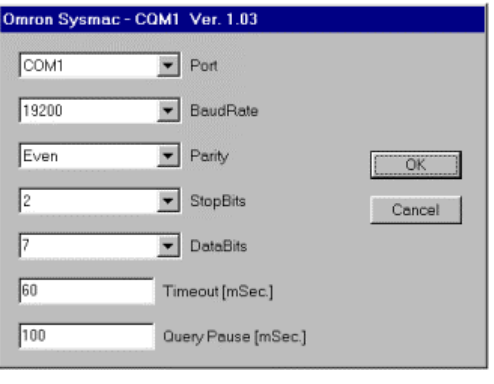

*Configurazione del protocollo*

## **4. Dichiarazione dei dispositivi**

Fra gli elementi della cartella Configurazione/Configuration selezionare Dispositivi/Devices.

Dichiarare i dispositivi Test Device#1 e Test Device#2, rispettivamente all'indirizzo 1 e 2 sul canale logico 1 precedentemente configurato.

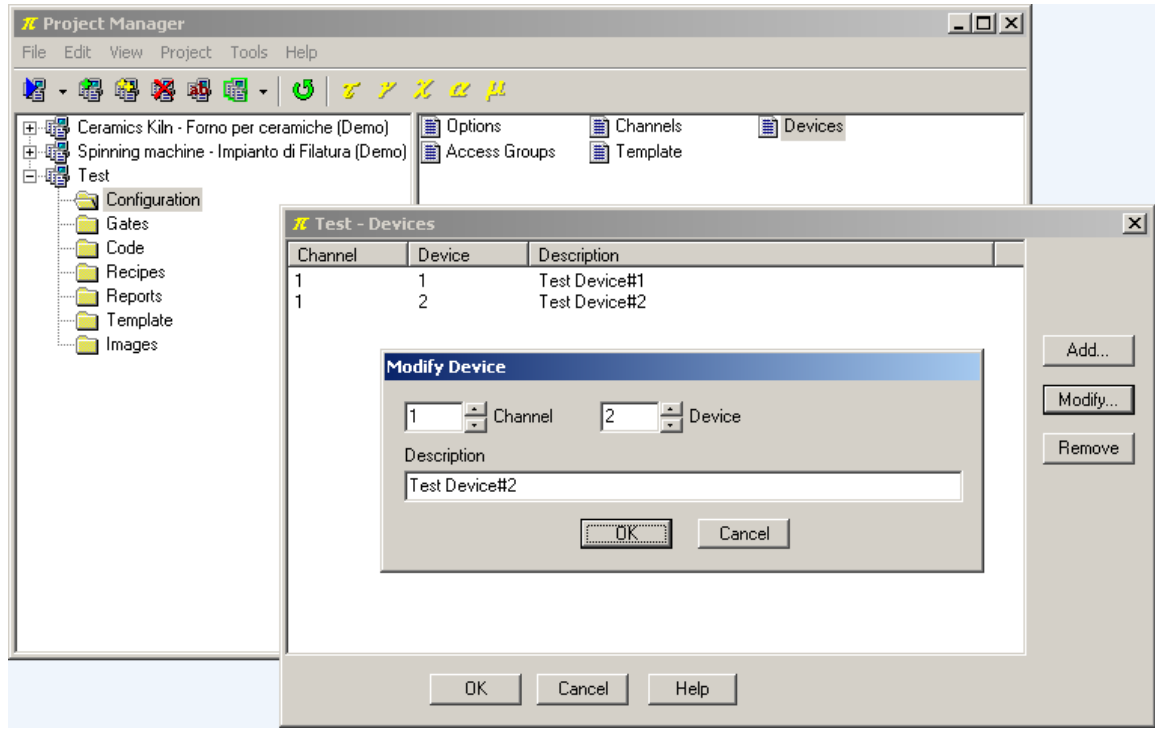

*Dichiarazione dei dispositivi*

ATTENZIONE – Configurare correttamente il numero di stazione sui PLC ( il protocollo SYSMAC supporta numeri di stazione diversi da 0)

## **5. Creazione del database delle variabili**

E' ora possibile inserire le variabili dei dispositivi nel database delle porte.

In questo esempio varranno trattate solamente variabili (porte) numeriche e digitali.

Le porte numeriche raccolgono tutte quelle variabili che fanno riferimento a una grandezza analogica (ad esempio la variabile misurata, il setpoint, una soglia di allarme, ...) e sono esprimibili tramite un byte, una word, una doppia word, un intero oppure una variabile floating-point.

Le porte digitali raccolgono tutte quelle variabili che fanno riferimento a uno stato digitale (ad esempio la condizione di allarme, un'opzione di configurazione, ...) e sono esprimibili tramite un bit.

Talvolta insiemi di condizioni digitali possono essere raccolte in una variabile numerica, ma questo caso non verrà trattato in questo esempio.

Dal **Project Manager**, selezionando la cartella Porte/Gates e facendo doppio-click su ciascuna delle icone (Numeriche/Numeric, Digitali/Digital, ...) si richiama il **Gate Builder** che permette di costruire il database delle variabili.

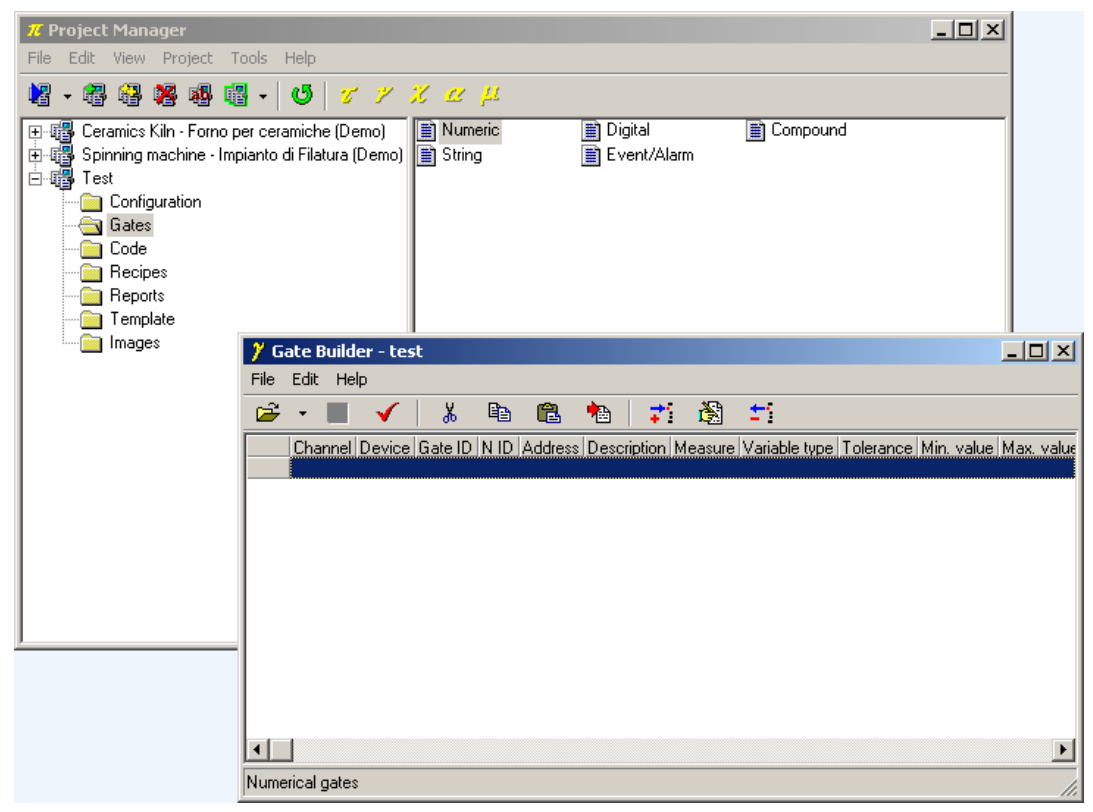

*Creazione del database delle variabili*

Supponendo di dover leggere le seguenti variabili (per adattare questo esempio a un caso reale basta modificare le specifiche delle porte sotto indicate).

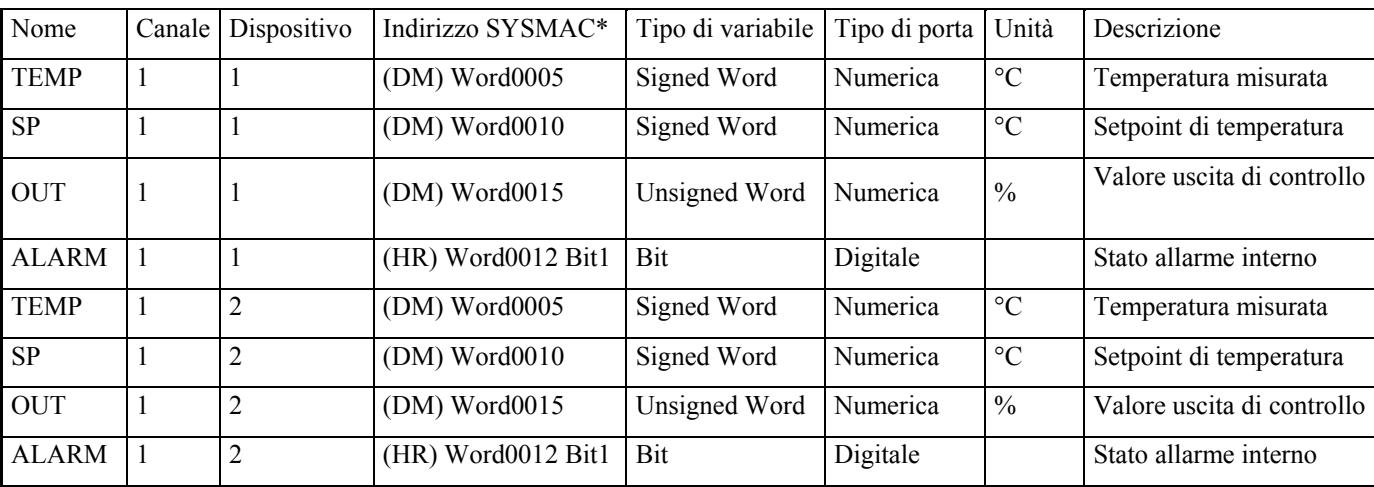

\* Tra parentesi si indica da dove (DM,HR ecc.) leggere le Word che rappresentano le variabili (consultare il manuale dei protocolli nell'Help del Project Manager).

## **5.1 Configurazione variabili numeriche**

Eseguire a configurazione delle porte numeriche della DM area dei PLC OMRON, avendo cura di variare il numero del dispositivo (Dispositivo/Device) e il N ID.

*Configurazione variabile numerica* TEMP

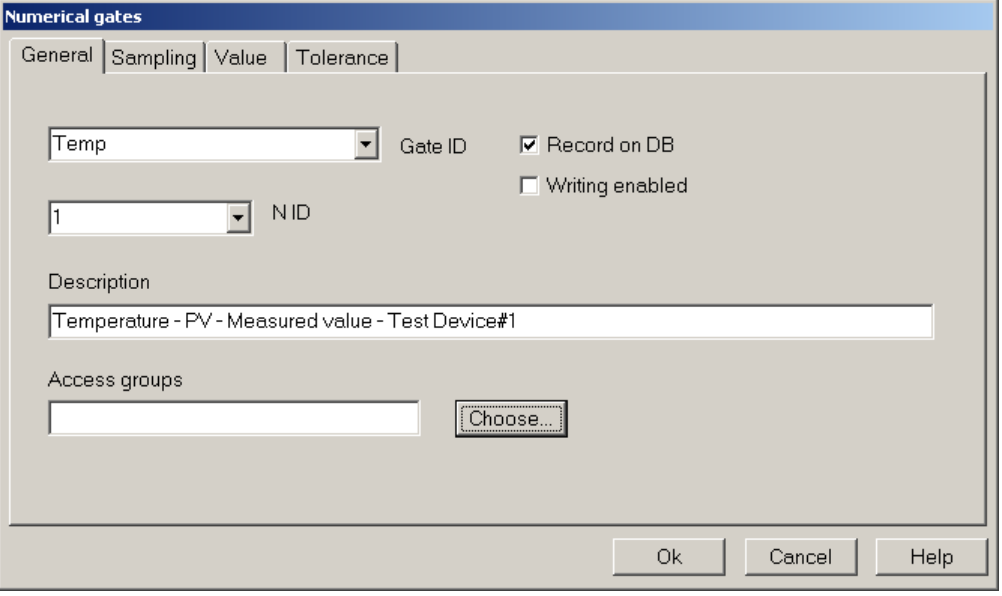

*Configurazione variabile numerica* TEMP *– scheda* Generale/General

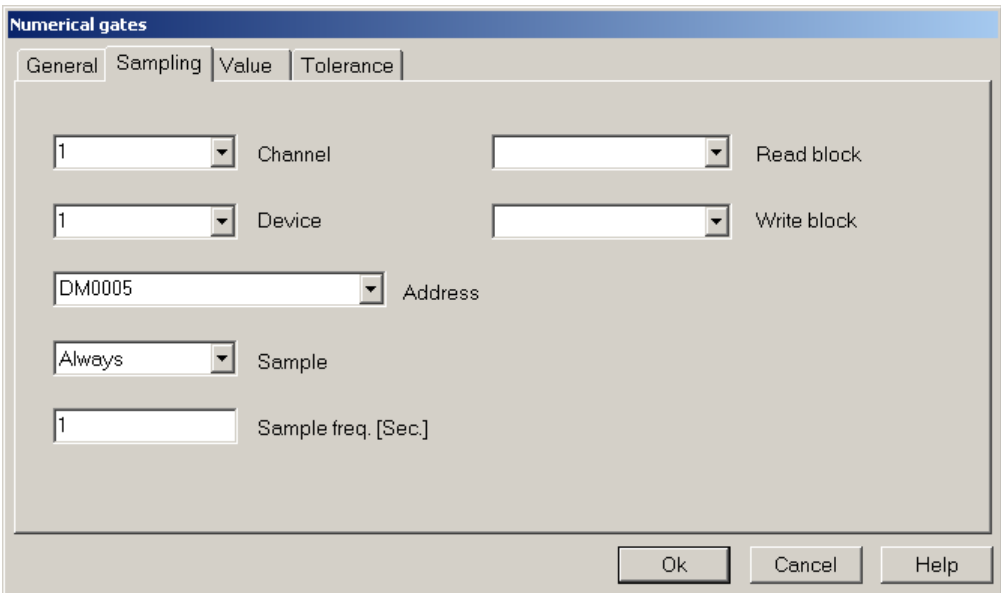

*Configurazione variabile numerica* TEMP *– scheda* Campionamento/Sampling

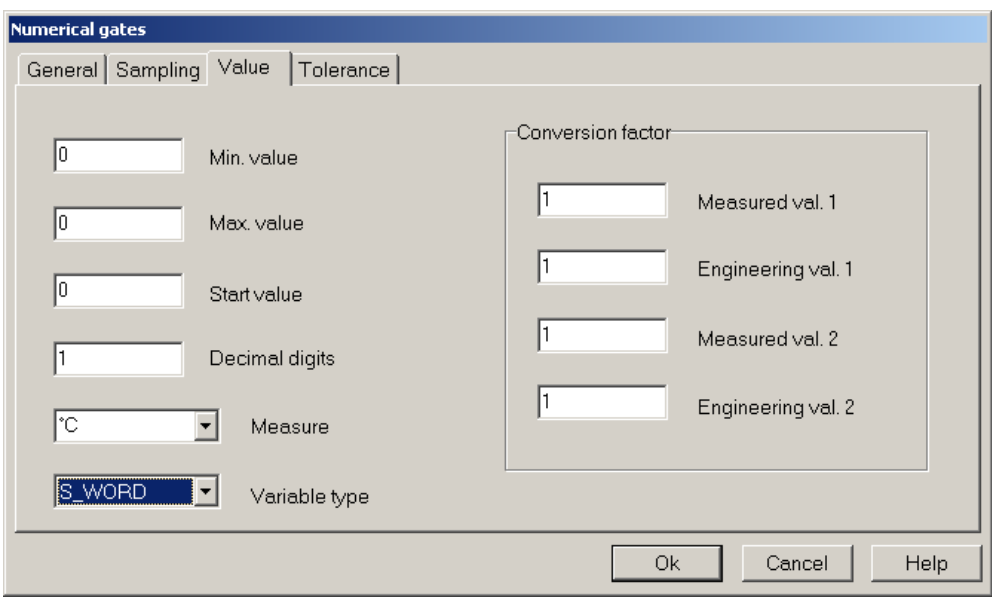

*Configurazione variabile numerica* TEMP *– scheda* Valore/Value

## *Configurazione variabile numerica* SP

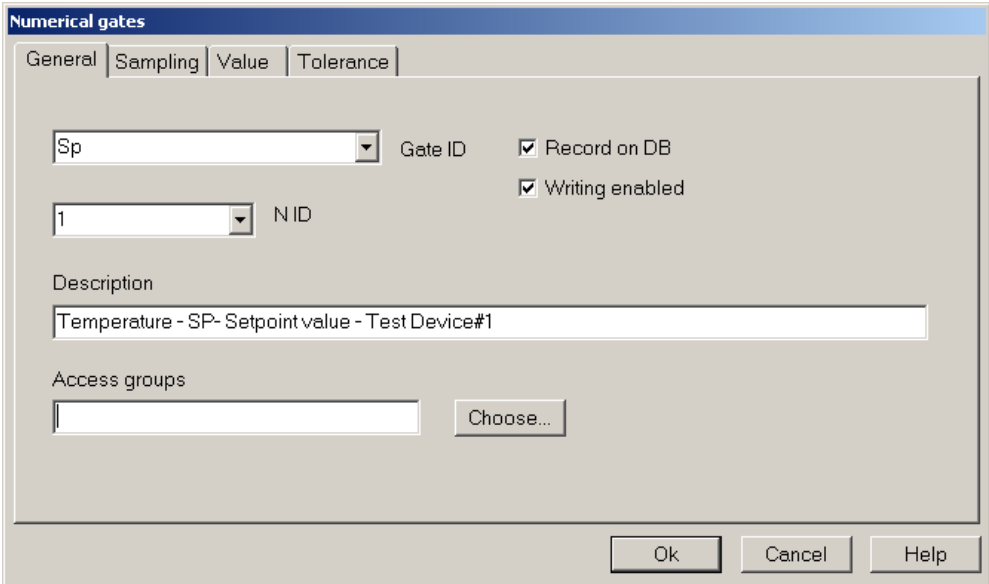

*Configurazione variabile numerica* SP *– scheda* Generale/General

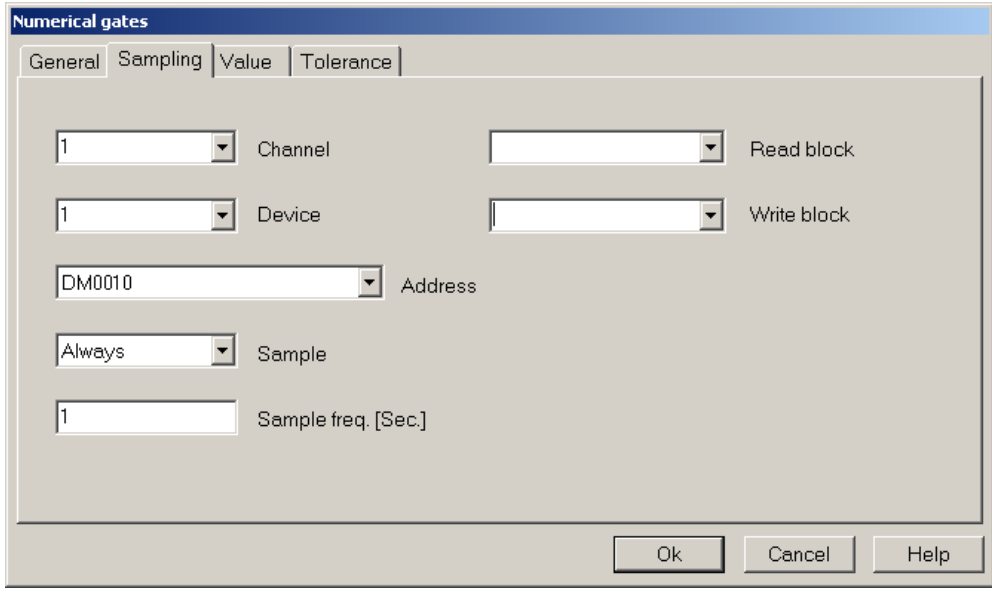

*Configurazione variabile numerica* SP *– scheda* Campionamento/Sampling

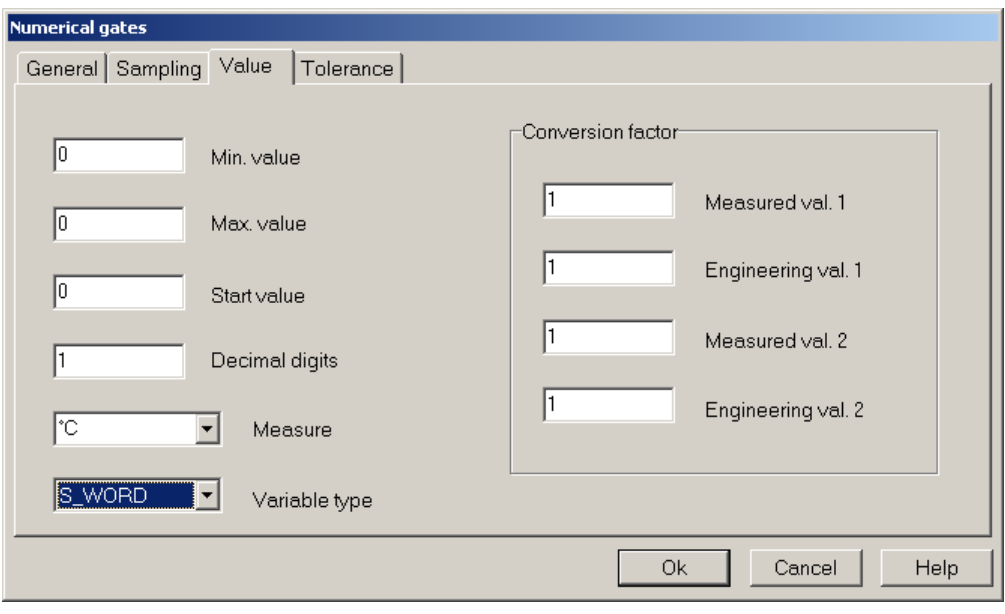

*Configurazione variabile numerica* SP *– scheda* Valore/Value

*Configurazione variabile numerica* OUT

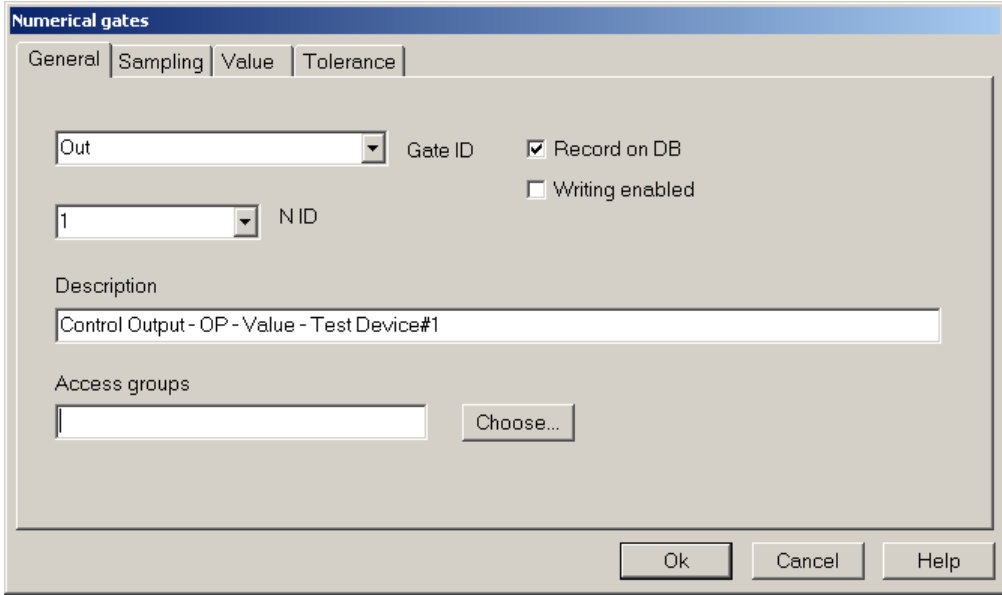

*Configurazione variabile numerica* OUT *– scheda* Generale/General

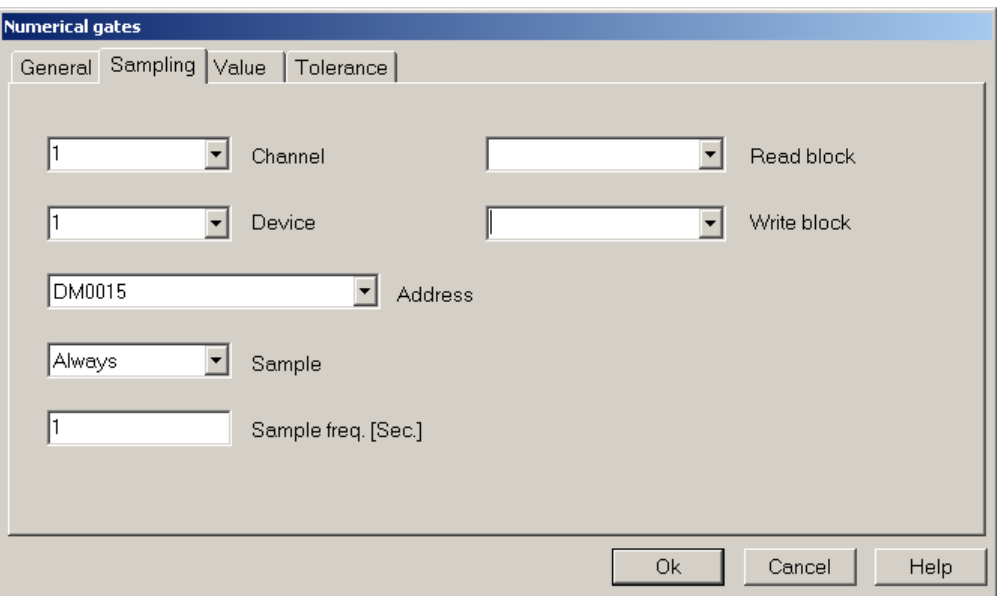

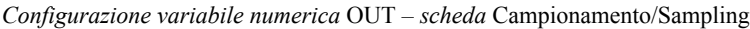

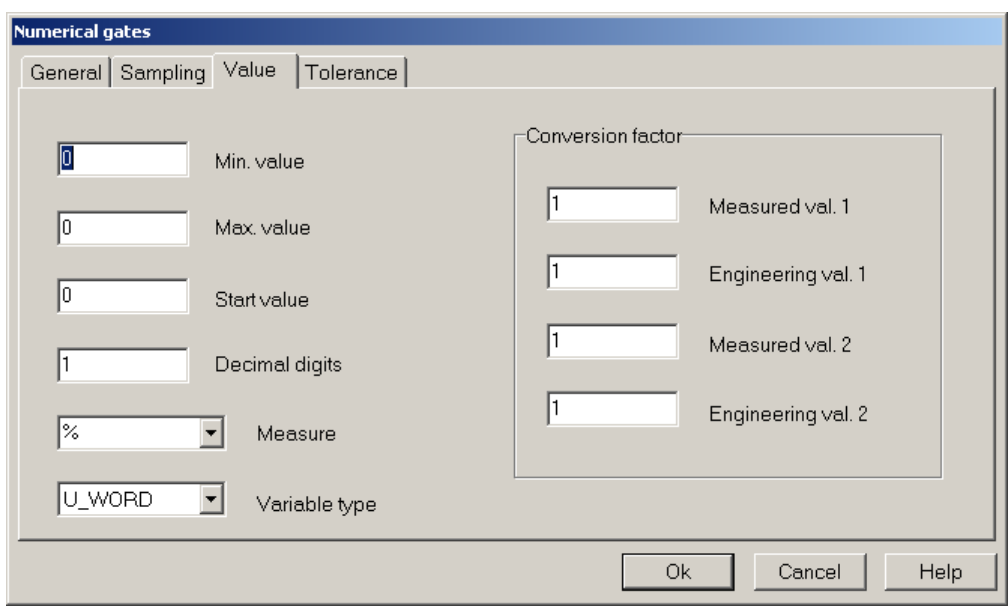

*Configurazione variabile numerica* OUT *– scheda* Valore/Value

#### *Risultato finale*

Dopo aver definito tutte le variabili numeriche, la pagina principale del **Gate Builder** dovrebbe apparire come in figura.

|      |                 | <b>Gate Builder - test</b>                      |      |    |   |   |  |   |                                                             |    |                       |
|------|-----------------|-------------------------------------------------|------|----|---|---|--|---|-------------------------------------------------------------|----|-----------------------|
| File | Edit Help       |                                                 |      |    |   |   |  |   |                                                             |    |                       |
| مم   |                 |                                                 |      | en | œ | 桶 |  | N |                                                             |    |                       |
|      |                 | Channel Device Gate ID N ID Address Description |      |    |   |   |  |   |                                                             |    | Measure Variable type |
|      |                 |                                                 | Temp |    |   |   |  |   | DM0005 Temperature - PV - Measured value - Test Device#1 °C |    | S WORD                |
|      |                 |                                                 | Sp.  |    |   |   |  |   | DM0010 Temperature - SP-Setpoint value - Test Device#1      | °C | S WORD                |
|      |                 |                                                 | 0ut. |    |   |   |  |   | DM0015 Control Output - OP - Value - Test Device#1          | %  | U WORD                |
|      |                 |                                                 | Temp | 2  |   |   |  |   | DM0005 Temperature - PV - Measured value - Test Device#2 °C |    | S WORD                |
| 5    |                 | 2                                               | Sp.  | 2  |   |   |  |   | DM0010 Temperature - SP-Setpoint value - Test Device#2      | ÎС | S WORD                |
| 6    |                 | 2                                               | 0ut. | 2  |   |   |  |   | DM0015 Control Output - OP - Value - Test Device#2          | z  | U WORD                |
|      | Numerical gates |                                                 |      |    |   |   |  |   |                                                             |    |                       |

*Database delle variabili numeriche*

## **5.2 Configurazione variabili digitali**

Eseguire la configurazione delle porte digitali della HR area dei PLC OMRON, avendo cura di variare il numero del dispositivo (Dispositivo/Device) e il N ID.

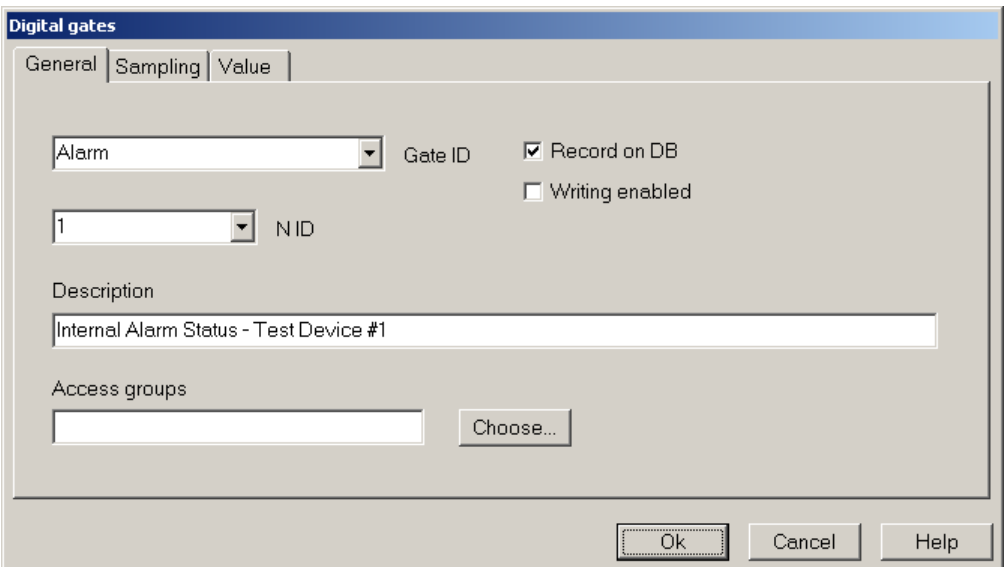

*Configurazione variabile digitale* ALARM *– scheda* Generale/General

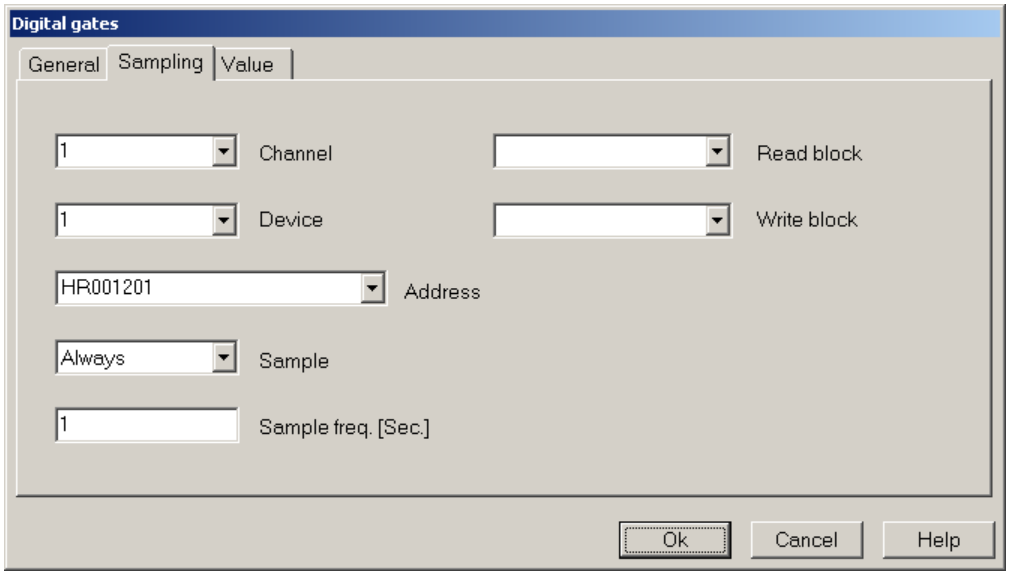

*Configurazione variabile digitale* ALARM *– scheda* Campionamento/Sampling

#### *Risultato finale*

Dopo aver definito tutte le variabili numeriche, la pagina principale del **Gate Builder** dovrebbe apparire come in figura.

|    | <b>Gate Builder - test</b> |                |   |                                     |    |          |   |             |    |    |                                         |
|----|----------------------------|----------------|---|-------------------------------------|----|----------|---|-------------|----|----|-----------------------------------------|
|    |                            | File Edit Help |   |                                     |    |          |   |             |    |    |                                         |
|    |                            |                |   |                                     | en | 71       | 柚 | 국인          | Ď۱ | ÷. |                                         |
|    |                            |                |   | Channel Device Gate ID N ID Address |    |          |   | Description |    |    |                                         |
|    |                            |                |   | <b>Alarm</b>                        |    | HR001201 |   |             |    |    | Internal Alarm Status - Test Device #1  |
| C) |                            |                | 2 | Alarm                               | 2  | HR001201 |   |             |    |    | Internal Alarm Status - Test Device #21 |
|    |                            |                |   |                                     |    |          |   |             |    |    |                                         |
|    | Digital gates              |                |   |                                     |    |          |   |             |    |    |                                         |

*Database delle variabili digitali*

## **5.3 Configurazione porte allarme**

Abbiamo così creato il database delle porte numeriche e digitali campionate; costruiamo ora a titolo di esempio una porta di evento/allarme per ogni dispositivo.

Queste porte non sono lette dai dispositivi, ma sono generate dal software e il loro stato verrà poi visualizzato nel runtime come "stato eventi e allarmi" e "storico eventi e allarmi".

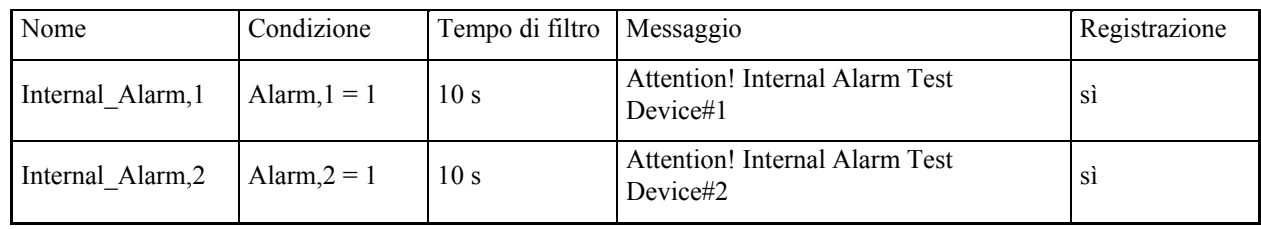

Costruiamo le porte di allarme con le seguenti condizioni.

#### *Configurazione porta allarme* Internal\_Alarm

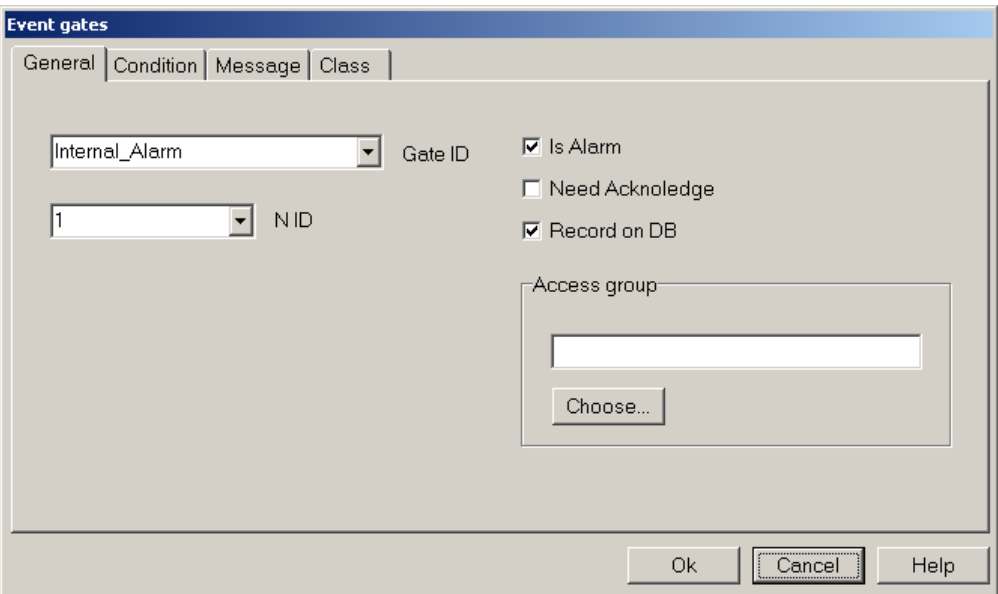

*Configurazione porta allarme* Internal\_Alarm *– scheda* Generale/General

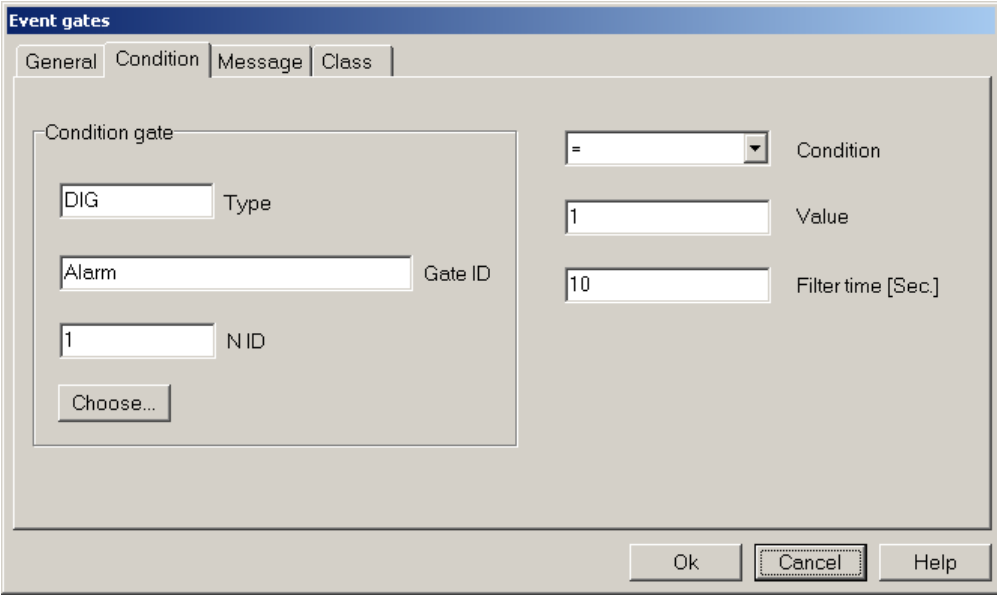

*Configurazione porta allarme* Internal\_Alarm *– scheda* Condizione/Condition

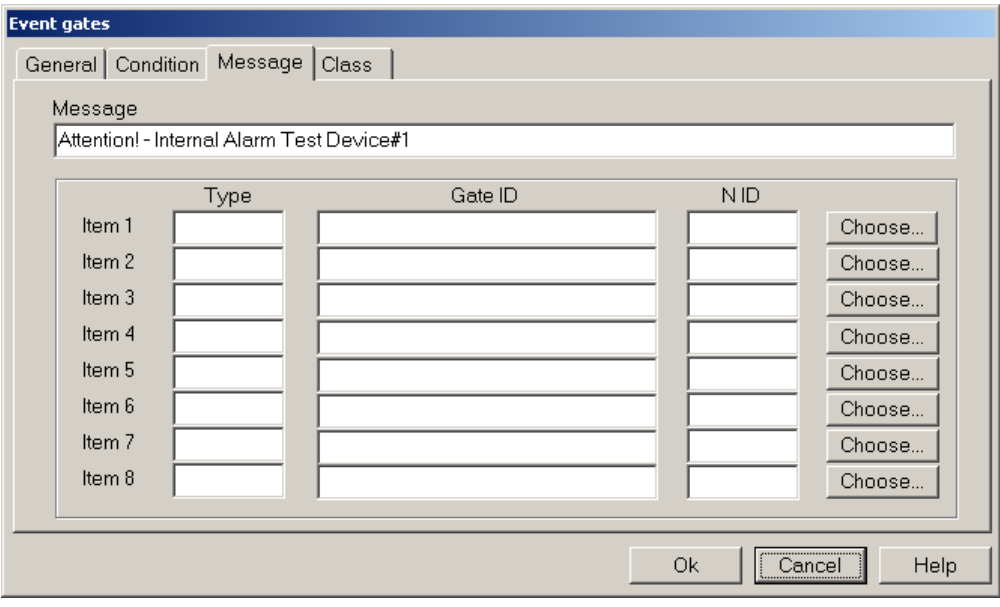

*Configurazione porta allarme* Internal\_Alarm *– Scheda* Messaggio/Message

#### *Risultato finale*

Dopo aver definito tutte le variabili allarme, la pagina principale del **Gate Builder** dovrebbe apparire come in figura.

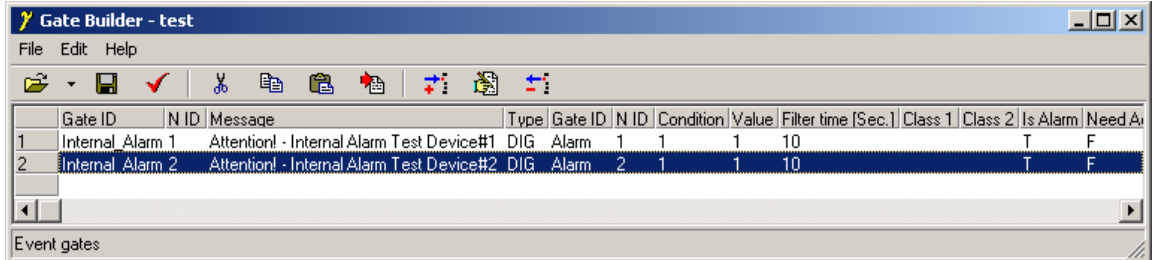

*Database delle porte allarme*

## **6. Creazione di un sinottico**

La rete di supervisione a questo punto è stata definita; si è caratterizzato il canale logico collegato alla porta COM del PC, al quale è stato associato il protocollo OMRON SYSMAC; su questo canale si sono collegati due dispositivi (*Test Device#1* e *Test Device#2*), dei quali sono state dichiarate le variabili da campionare e le variabili di evento/allarme interne.

A questo punto è utile costruire un sinottico per l'applicazione.

Selezionare la cartella Template e creare un nuovo sinottico selezionando la voce Nuovo>File/New>File dal menu Modifica/Edit. Rinominare il sinottico appena creato con il nome Main, lo si può fare selezionandolo e quindi usando la voce Rinomina/Rename dal menu Modifica/Edit.

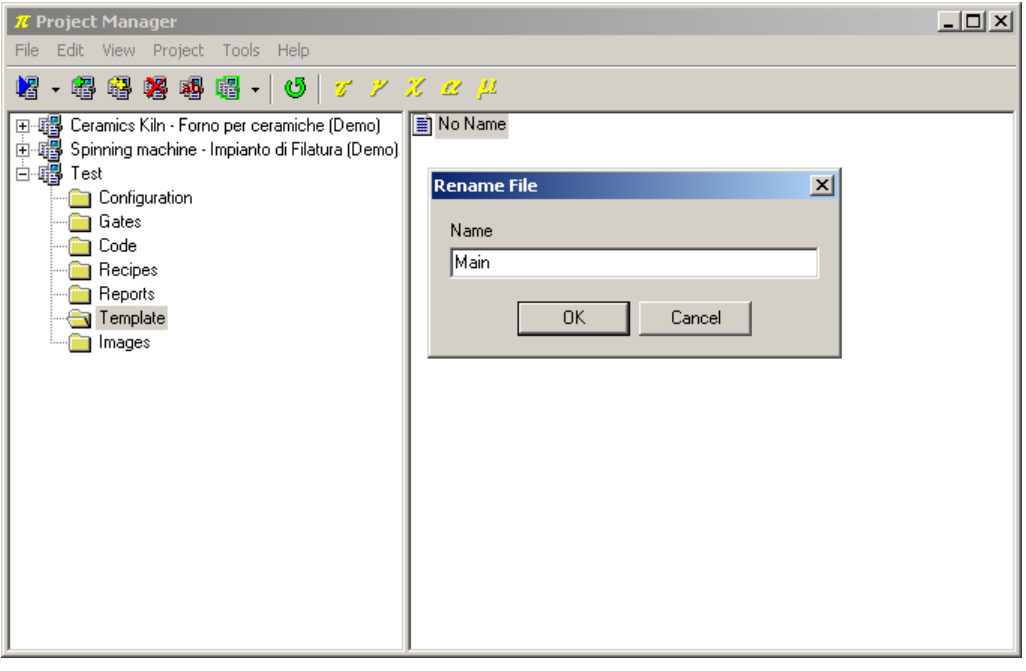

*Creazione di un sinottico*

Facendo doppio-click sul template creato si richiama il **Template Builder** che permette di personalizzare il sinottico.

#### **6.1 Dichiarazione delle variabili del sinottico**

Come prima cosa è necessario dichiarare quali fra le variabili dell'applicazione saranno utilizzate nel sinottico; nell'esempio verranno selezionate tutte.

Cliccare sul pulsante <sub>a fianco della voce Porte/Gates nel *Property Editor* (il Property Editor è la finestra</sub> che si trova nella parte sinistra dello schermo, e che consente di modificare le proprietà degli elementi del template).

Apparirà una nuova finestra, premere il pulsante Aggiungi porta/Add gate e selezionare la prima porta numerica e premere Ok. Ripetere l'operazione per tutte le porte numeriche, digitali e allarme che appartengono all'applicazione.

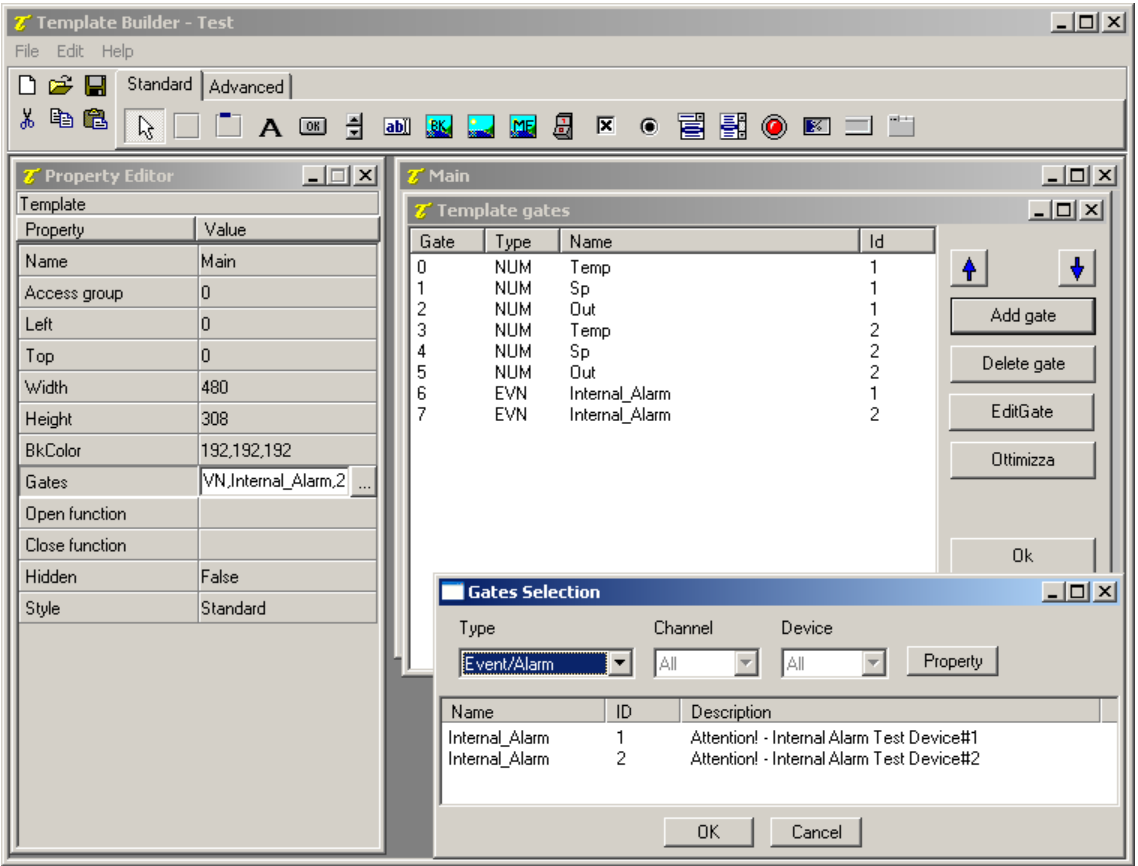

*Dichiarazione delle variabili del sinottico*

#### **6.2 Inserimento di un oggetto** *Label*

Costruire innanzitutto un *Frame* che sarà il contenitore dei successivi elementi che verranno inseriti.

Per fare ciò selezionare l'oggetto *Frame* fra quelli della barra superiore (, , è il primo da sinistra) e cliccare sul sinottico, un rettangolo vuoto verrà visualizzato.

Il passo successivo è l'inserimento, all'interno del frame, creato di una etichetta statica, ossia con testo fisso;

selezionare l'oggetto *Label* fra quelli della barra superiore (**A**), quindi cliccare all'interno del frame. Per modificare il testo visualizzato all'interno dell'oggetto utilizzare il Property Editor, cliccare a fianco della proprietà Etichetta/Label e digitare TEMPERATURE.

A fianco dell'etichetta appena inserita, posizionarne un'altra da utilizzare per visualizzare la temperatura letta dal dispositivo.

Per associare la Label alla variabile numerica *TEMP*, cliccare sul pulsante a fianco della voce Porta/Gate nel Property Editor e selezionare fra le porte disponibili NUM, Temp, 1. Modificare inoltre la proprietà Etichetta/Label inserendo %g °C.

Gli oggetti inseriti possono essere formattati a piacimento utilizzando il Property Editor.

| $\Box$ D $\times$<br><b>Z'</b> Template Builder - Test |                        |                                                                 |                 |  |  |  |  |  |
|--------------------------------------------------------|------------------------|-----------------------------------------------------------------|-----------------|--|--|--|--|--|
| Edit Help<br>File                                      |                        |                                                                 |                 |  |  |  |  |  |
| C H<br>n                                               | Standard   Advanced    |                                                                 |                 |  |  |  |  |  |
| 人名尼<br>$\beta$                                         | ▔ A  引                 | ●冒國●四二二<br>8<br>abil BK<br><b>NE</b><br>$\overline{\mathbf{x}}$ |                 |  |  |  |  |  |
|                                                        |                        |                                                                 |                 |  |  |  |  |  |
| T Property Editor                                      | $\Box$                 | $\mathbf{z}$ Main                                               | $\Box$ D $\Box$ |  |  |  |  |  |
| Label<br>Property                                      | Value                  |                                                                 |                 |  |  |  |  |  |
| ID.                                                    | 0                      |                                                                 |                 |  |  |  |  |  |
| Left                                                   | 105                    | TEMPERATURE <b>20°C</b>                                         |                 |  |  |  |  |  |
|                                                        | 10                     |                                                                 |                 |  |  |  |  |  |
| Top                                                    | 56                     |                                                                 |                 |  |  |  |  |  |
| Width                                                  |                        |                                                                 |                 |  |  |  |  |  |
| Height                                                 | 23                     |                                                                 |                 |  |  |  |  |  |
| Description                                            |                        |                                                                 |                 |  |  |  |  |  |
| <b>BkColor</b>                                         | 252,209,199            |                                                                 |                 |  |  |  |  |  |
| Cursor                                                 | (default)              |                                                                 |                 |  |  |  |  |  |
| TxtColor                                               | 0,0,0                  |                                                                 |                 |  |  |  |  |  |
| Font                                                   | "MS Sans Serif",9,0000 |                                                                 |                 |  |  |  |  |  |
| Gate                                                   | NUM,Temp,1             |                                                                 |                 |  |  |  |  |  |
| Label                                                  | %g °C                  |                                                                 |                 |  |  |  |  |  |
| Horizontal align                                       | Center                 |                                                                 |                 |  |  |  |  |  |
| Vertical align                                         | Center                 |                                                                 |                 |  |  |  |  |  |
| Frame                                                  | Embossed               |                                                                 |                 |  |  |  |  |  |
| On Click                                               |                        |                                                                 |                 |  |  |  |  |  |
| On Double Click                                        |                        |                                                                 | $\vert$         |  |  |  |  |  |

*Inserimento di un oggetto* Label

#### **6.3 Inserimento di un oggetto** *Edit*

Inserire un'altra *Label,* posizionarla sotto TEMPERATURE e modificarne il testo in SETPOINT

Verrà ora inserito un controllo che permette di modificare il valore della porta *SP* e di inviarlo al dispositivo.

Selezionare dalla barra strumenti l'oggetto *Edit* (**abl**); e analogamente a quanto fatto in precedenza collegarlo alla porta NUM, Sp, 1 usando il Property Editor.

| Template Builder - Test   |                        |                                | $\Box$ D $\times$ |
|---------------------------|------------------------|--------------------------------|-------------------|
| Edit Help<br>File         |                        |                                |                   |
| e u<br>η                  | Standard   Advanced    |                                |                   |
| ä.<br>电追<br>$\mathcal{V}$ | ▔ A  引                 | <b>MKLMSK · ENOKIN</b>         |                   |
|                           |                        |                                |                   |
| <b>Z'</b> Property Editor | $\Box \Box x$          | $\overline{\mathbf{z}}^*$ Main | $\Box$ D $\times$ |
| Edit<br>Property          | Value                  |                                |                   |
| ID.                       | 0                      |                                |                   |
| Left                      | 105                    | <b>TEMPERATURE</b><br>%g °C    |                   |
| Top                       | 40                     |                                |                   |
| Width                     | 55                     | Edit<br><b>SETPOINT</b>        |                   |
| Height                    | 21                     |                                |                   |
| Description               |                        |                                |                   |
| <b>BkColor</b>            | 255,255,255            |                                |                   |
| Cursor                    | (default)              |                                |                   |
| TxtColor                  | 0,0,0                  |                                |                   |
| Font                      | "MS Sans Serif",9,0000 |                                |                   |
| Gate                      | NUM,Sp,1               |                                |                   |
| Need apply                | No.                    |                                |                   |
| Validation string         |                        |                                |                   |
| Style                     | Left                   |                                |                   |
| Tab num                   | O.                     |                                |                   |
|                           |                        |                                |                   |
|                           |                        |                                |                   |
|                           |                        |                                | ╍║                |

*Inserimento di un oggetto* Edit

## **6.4 Inserimento di un oggetto** *Gauge*

Inserire un'altra Label, posizionarla sotto SETPOINT e modificarne il testo in OUTPUT.

Inserire ora a fianco della precedente Label un oggetto di tipo *Gauge* (**1849**); tramite il Property Editor, collegarlo alla variabile NUM, Out, 1 e modificarne la proprietà Etichetta/Label inserendo %g °C.

In questo modo si avrà una rappresentazione grafica, oltre che testuale, del valore della variabile di controllo del dispositivo.

| $\Box$<br><b>Z'</b> Template Builder - Test |                        |                                                                            |                    |  |  |  |  |  |  |
|---------------------------------------------|------------------------|----------------------------------------------------------------------------|--------------------|--|--|--|--|--|--|
| Edit Help<br>File                           |                        |                                                                            |                    |  |  |  |  |  |  |
| $\approx$ 1<br>Standard   Advanced  <br>η   |                        |                                                                            |                    |  |  |  |  |  |  |
| y,<br>电追<br>$\beta$                         | ▔ A  引                 | <b>BJBJX 0 5 5 0 0 0 1 1</b><br>$\boxed{\underline{\mathbf{a}\mathbf{b}}}$ |                    |  |  |  |  |  |  |
| T Property Editor                           | $\Box$                 | $Z'$ Main<br>FileListBox                                                   | $\underline{\Box}$ |  |  |  |  |  |  |
| Gauge                                       |                        |                                                                            |                    |  |  |  |  |  |  |
| Property                                    | Value                  |                                                                            |                    |  |  |  |  |  |  |
| ID                                          | Ō                      |                                                                            |                    |  |  |  |  |  |  |
| Left                                        | 70                     | <b>TEMPERATURE</b><br>%g °C                                                |                    |  |  |  |  |  |  |
| Top                                         | 70                     | Edit<br>SETPOINT                                                           |                    |  |  |  |  |  |  |
| Width                                       | 95                     |                                                                            |                    |  |  |  |  |  |  |
| Height                                      | 20                     | 30%<br><b>OUTPUT</b>                                                       |                    |  |  |  |  |  |  |
| Description                                 |                        |                                                                            |                    |  |  |  |  |  |  |
| <b>BkColor</b>                              | 255,255,255            |                                                                            |                    |  |  |  |  |  |  |
| Cursor                                      | (default)              |                                                                            |                    |  |  |  |  |  |  |
| Color                                       | 255,0,0                |                                                                            |                    |  |  |  |  |  |  |
| Font                                        | "MS Sans Serif",9,0000 |                                                                            |                    |  |  |  |  |  |  |
| Gate                                        | NUM,Out,1<br>$\ldots$  |                                                                            |                    |  |  |  |  |  |  |
| Minimum value                               | Ō.                     |                                                                            |                    |  |  |  |  |  |  |
| Maximum value                               | 100                    |                                                                            |                    |  |  |  |  |  |  |
| Label                                       | $\%$ g $\%$            |                                                                            |                    |  |  |  |  |  |  |
| Style                                       |                        |                                                                            |                    |  |  |  |  |  |  |
| Segments                                    | $\mathbf{1}$           |                                                                            |                    |  |  |  |  |  |  |
| Space between segmen 0                      |                        |                                                                            |                    |  |  |  |  |  |  |
| Direction                                   | Horizontal             |                                                                            |                    |  |  |  |  |  |  |
| Frame                                       | Plain                  |                                                                            |                    |  |  |  |  |  |  |

*Inserimento di un oggetto* Gauge

#### **6.5 Inserimento di un oggetto** *Led*

Inserire un'altra Label, posizionarla sotto OUTPUT e modificarne il testo in INTERNAL ALARM.

Successivamente inserire, a fianco della Label, un oggetto di tipo *Led* (<sup>1</sup>). Per poterlo "animare" è necessario specificare qual è la condizione che farà cambiare colore all'oggetto; modificarne la proprietà Condizioni led ON/Led ON conditions, indicando che la condizione di attivazione del led equivale all'attivazione dell'allarme *Internal\_Alarm,1* (Internal\_Alarm,1 == true). Verrà in questo modo mostrato un led rosso in presenza di allarme, altrimenti il led sarà verde.

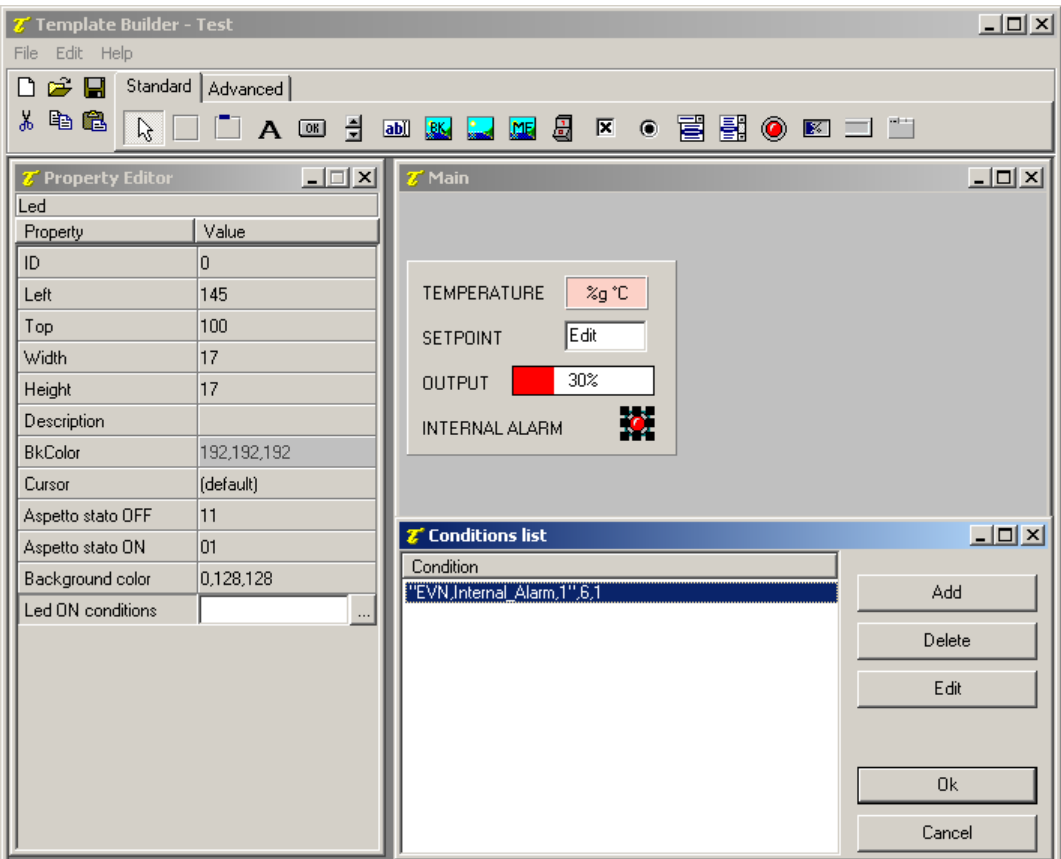

*Inserimento di un oggetto* Led

#### **6.6 Completamento del sinottico**

Tutte le variabili lette dal dispositivo 1 sono state rappresentate, volendo replicare il lavoro anche per il secondo dispositivo, è sufficiente selezionare il frame creato, copiarlo ed incollarlo nel template. Si faccia attenzione a non incollare la copia del frame all'interno del frame stesso, per evitarlo, prima di eseguire il comando di incolla, cliccare in punto del template non occupato da altri oggetti. A questo punto non resta che modificare i riferimenti alle variabili degli oggetti Label, Edit, Gauge e Led per ottenere l'interfaccia di supervisione per *Test Device #2*.

| <b>Z'</b> Template Builder - Test                                          |                         |                                    | $\Box$ D $\Box$             |  |  |  |  |  |  |
|----------------------------------------------------------------------------|-------------------------|------------------------------------|-----------------------------|--|--|--|--|--|--|
| Edit Help<br>File                                                          |                         |                                    |                             |  |  |  |  |  |  |
| Standard   Advanced  <br>$\epsilon$ d<br>m                                 |                         |                                    |                             |  |  |  |  |  |  |
| 电追<br>ж.<br>륌<br>●冒扰●四コロ<br>$\beta$<br>圆<br>区<br>A ®<br>abil BK<br>71<br>四 |                         |                                    |                             |  |  |  |  |  |  |
| <b>Z'</b> Property Editor                                                  | $-1$ $-1$ $\times$      | $\mathcal{I}'$ Main                | $-10 \times$                |  |  |  |  |  |  |
| Led                                                                        |                         |                                    |                             |  |  |  |  |  |  |
| Property                                                                   | Value                   | <b>TEST DEVICE #1</b>              | <b>TEST DEVICE #2</b>       |  |  |  |  |  |  |
| ID                                                                         | 0                       |                                    |                             |  |  |  |  |  |  |
| Left                                                                       | 145                     | <b>TEMPERATURE</b><br>%g °C        | %g °C<br><b>TEMPERATURE</b> |  |  |  |  |  |  |
| Top                                                                        | 100                     | Edit<br><b>SETPOINT</b>            | E dit<br><b>SETPOINT</b>    |  |  |  |  |  |  |
| Width                                                                      | 17                      |                                    |                             |  |  |  |  |  |  |
| Height                                                                     | 17                      | 30%<br><b>OUTPUT</b>               | 30%<br><b>OUTPUT</b>        |  |  |  |  |  |  |
| Description                                                                |                         | $\bullet$<br><b>INTERNAL ALARM</b> | 魔<br><b>INTERNAL ALARM</b>  |  |  |  |  |  |  |
| <b>BkColor</b>                                                             | 192,192,192             |                                    |                             |  |  |  |  |  |  |
| Cursor                                                                     | (default)               |                                    |                             |  |  |  |  |  |  |
| Aspetto stato OFF                                                          | 11                      |                                    |                             |  |  |  |  |  |  |
| Aspetto stato ON                                                           | 01                      |                                    |                             |  |  |  |  |  |  |
| Background color                                                           | 0,128,128               |                                    |                             |  |  |  |  |  |  |
| Led ON conditions                                                          | """EVN,Internal_Alarm,2 |                                    |                             |  |  |  |  |  |  |

*Template di visualizzazione dei dati dei due dispositivi*

Per completare il sinottico inserire un oggetto *BkBitmap* (bitmap di sfondo, **RK**) creata in precedenza con un qualsiasi pacchetto grafico (ad esempio *Paint*) e inserita nella cartella Bitmaps del progetto.

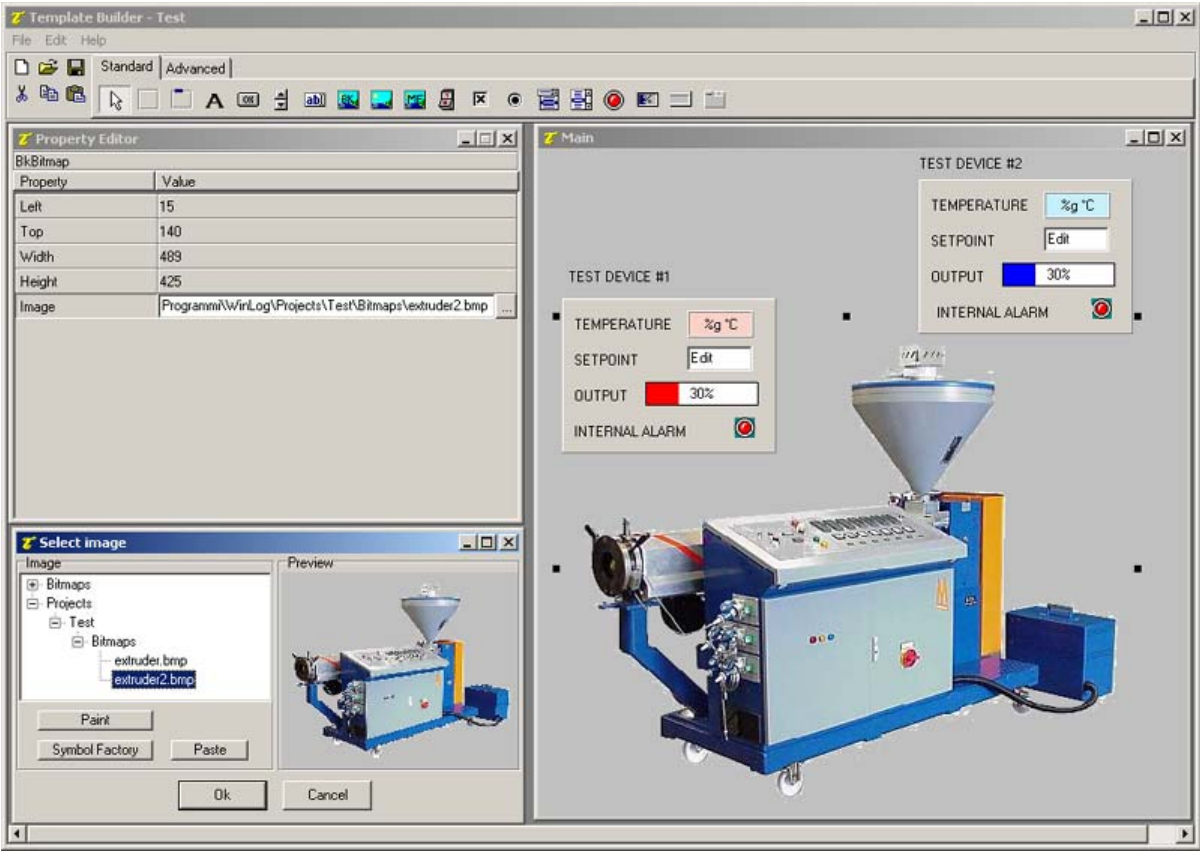

*Inserimento di una bitmap di sfondo*

## **7. Esempio di codice Winlog Pro**

Verrà creata ora la funzione che ci permetterà di mostrare in automatico il sinottico all'apertura del programma di supervisione.

Nella cartella Codice/Code creare il file Main; aprendolo verrà eseguito il **Code Builder**.

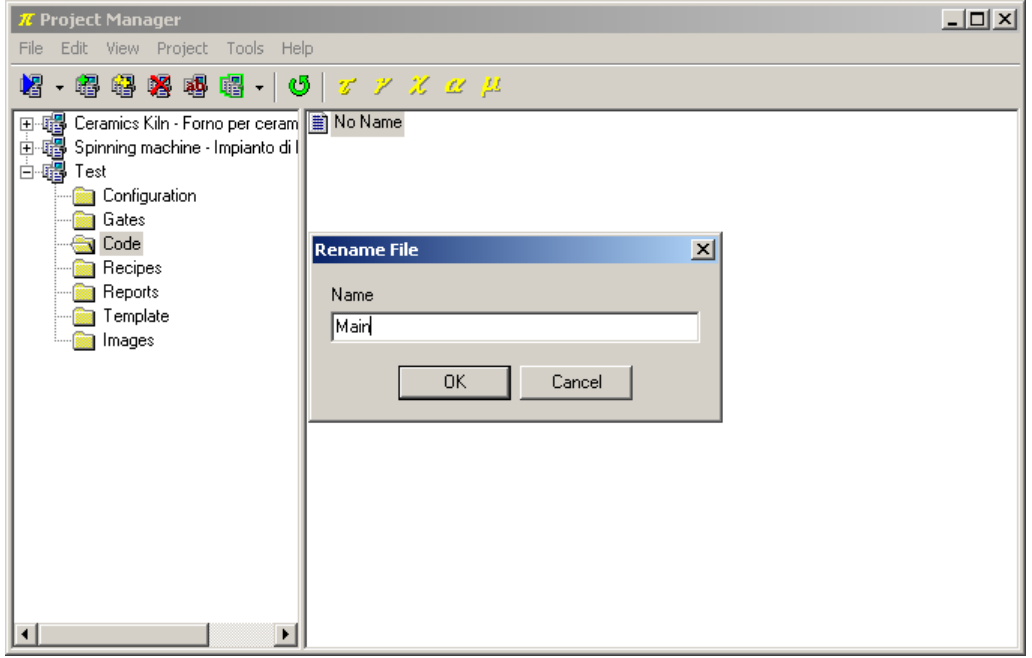

*Creazione di un file di codice*

Il **Code Builder** è l'ambiente di programmazione di **Winlog**; in questo esempio verrà utilizzato solamente per definire la funzione che alla partenza dell'applicazione apre automaticamente il sinottico principale.

Copiare ed incollare il codice seguente:

```
// Function called at Winlog startup
Function void Main()
#Startup
   //***************************************
   // Open default page
   //***************************************
   TPageOpen("Main");
end
```
E' possibile controllare che il codice sia sintatticamente corretto utilizzando la funzione Controlla sintassi del progetto/Check syntax  $\left(\frac{\sum_{i=1}^{n} x_i}{n}\right)$ .

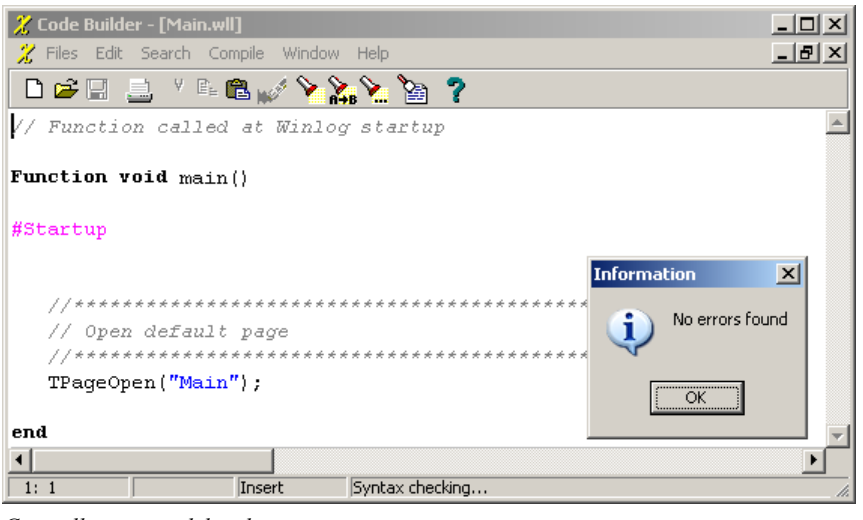

*Controllo sintassi del codice* 

## **8. Esecuzione dell'applicazione**

L'esempio è completo.

Collegare i dispositivi ed eseguire l'applicazione dal **Project Manager** selezionando la voce Esegui.../Execute... dal menu Progetto/Project.

A questo punto è attiva la fase di "run-time", cioè di esecuzione dell'applicazione, in cui **Winlog Pro** interroga i dispositivi e ne elabora i risultati in forma grafica (sinottici e grafici) e in forma tabulare (rapporti e storici).

All'avvio dell'applicazione, apparirà automaticamente il sinottico creato.

Dal menu Supervisione/Supervision è possibile richiamare i grafici (Grafici.../Charts...) attraverso i quali, dopo aver definito il gruppo d'interesse, è possibile seguire l'andamento delle variabili. Sempre dal menu Supervisione/Supervision è possibile controllare lo stato (Stato>Allarmi.../Status>Alarms...) e lo storico

(Storici>Allarmi.../Historical>Alarms...) delle variabili di allarme create in fase di definizione del progetto.

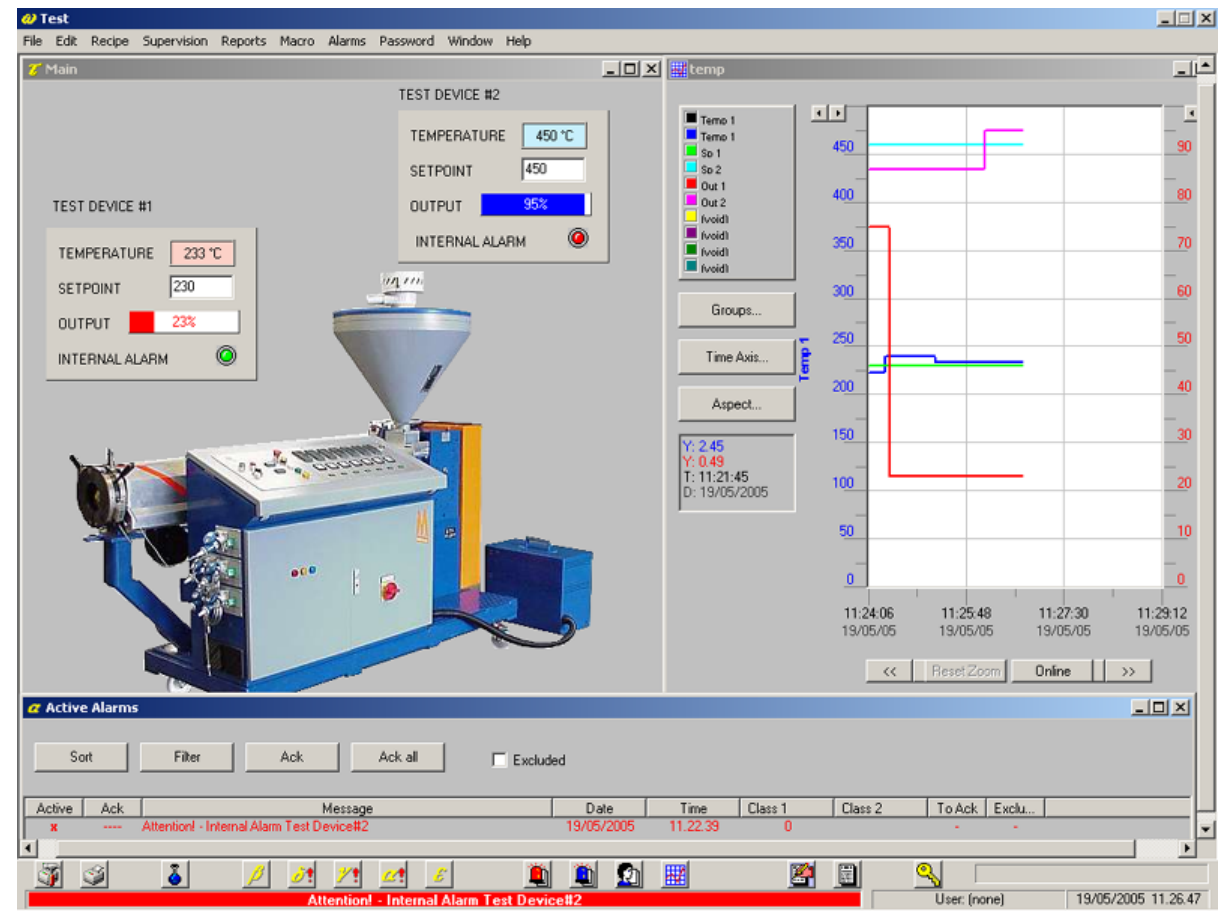

*Progetto in esecuzione*